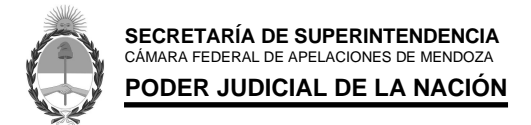

# **INSTRUCTIVO - REGISTRO DE NUEVOS USUARIOS - S.U.A.P.M.**

#### **1- ACCESO:**

a. Ingresar Página Poder Judicial de la Nación: www.pjn.gov.ar.-

**NOTA**: Desde el Navegador de Mozilla Firefox podrá acceder al sistema sin tener complicaciones de compatibilidad.-

#### **2- INSCRIPCIÓN:**

- a. En el cuerpo central de la página, sección de "**ÚLTIMAS NOVEDADES**", ir a "**Gestión Judicial e Inscripción a los Concursos**".
- b. Hacer clic sobre la opción de "**Registración de Nuevos Usuarios**".

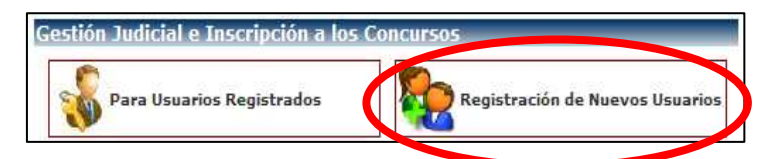

c. Se abrirá una ventana con las opciones de Servicios para proceder a la Registración. Debe Seleccionar: "**Servicios disponibles de gestión judicial**".

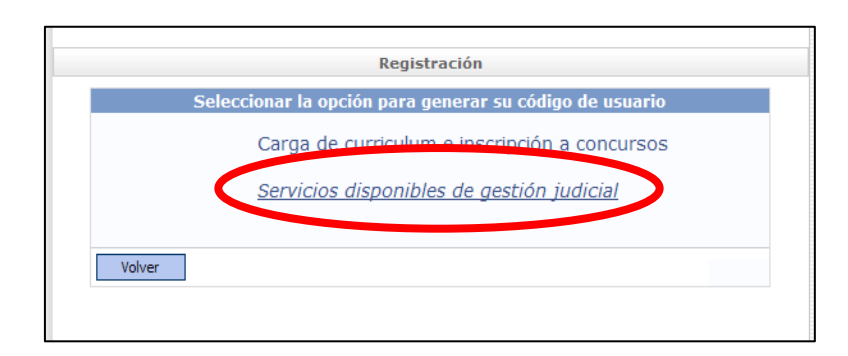

d. Seguidamente, debe Seleccionar como Tipo de Documento la opción de "**CUIL/CUIT**". Completarlo y hacer clic en "**Buscar**".

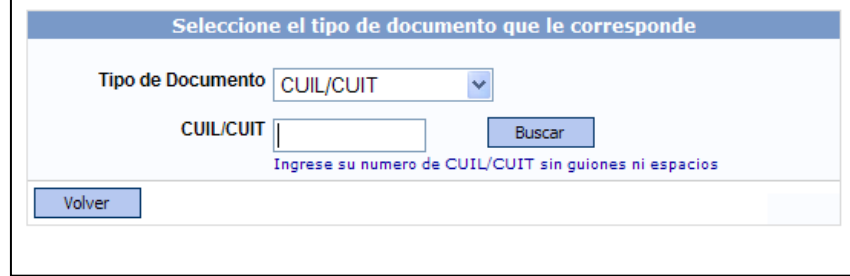

e. En la siguiente ventana deberá completar con los datos personales como lo solicita. (los campos con (\*) son obligatorios). Y haga clic en "**Aceptar**"

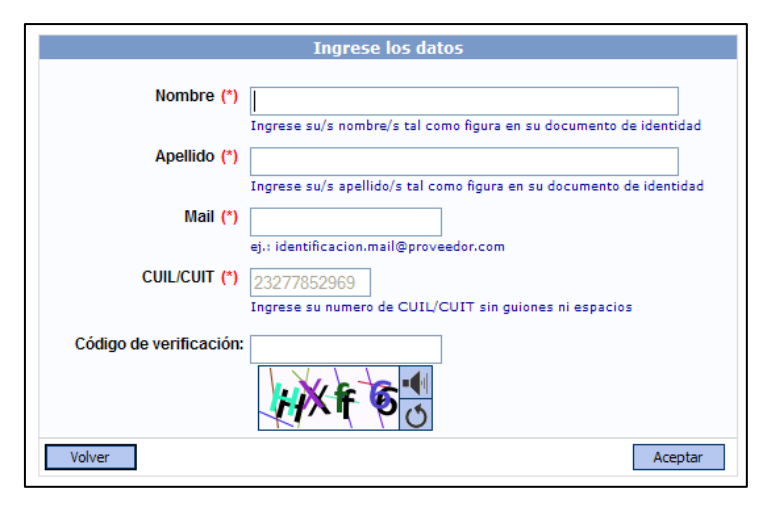

**f.** Una vez completado este paso, le llegará al Mail declarado un "**Correo de Cortesía**" comunicándole que ya se ha generado el Usuario para poder utilizar los servicios del Poder Judicial de la Nación. Posteriormente, deberá dirigirse ante un Tribunal Federal de su jurisdicción para que un **Funcionario Autorizado** pueda acreditar su identidad.

## **3- ADHESIÓN A SERVICIOS:**

a. Cumplimentado el trámite de Validación en la Cámara Federal o Juzgado de Primera Instancia, deberá re ingresar al Sistema, ya como "**Usuario Registrado**".

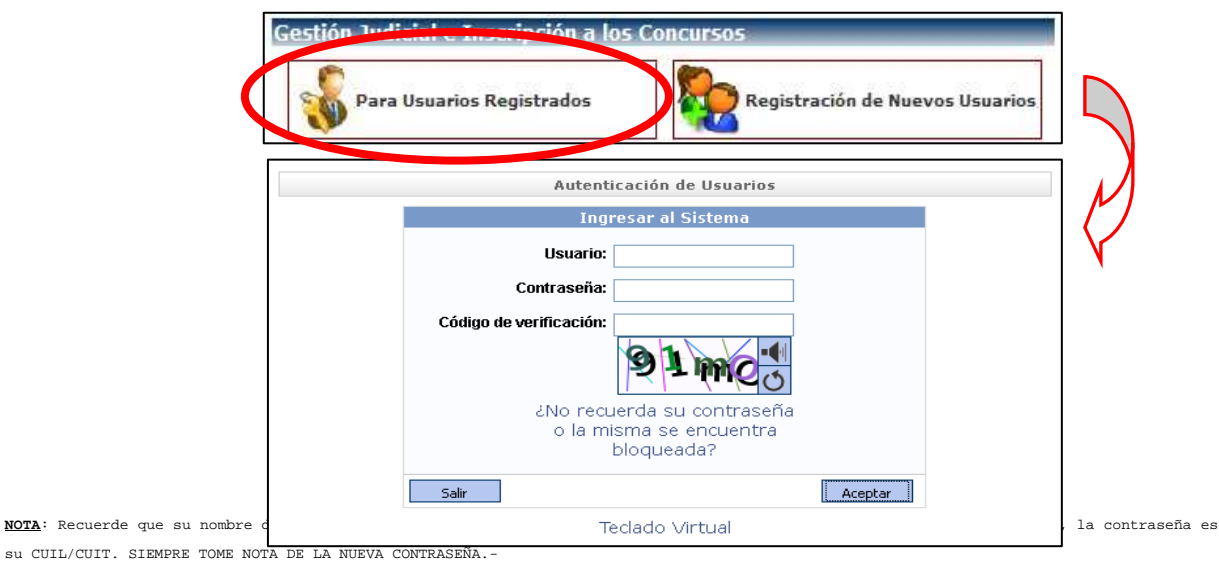

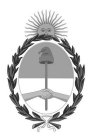

**SECRETARÍA DE SUPERINTENDENCIA** CÁMARA FEDERAL DE APELACIONES DE MENDOZA **PODER JUDICIAL DE LA NACIÓN** 

b. Cuando ya haya accedido al sistema, deberá "**Agregar Servicios".**

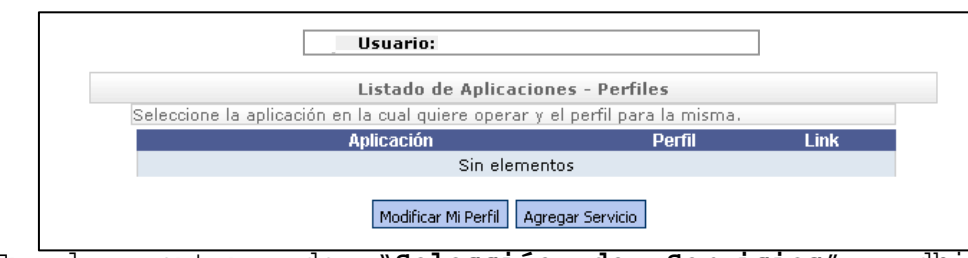

En la ventana de "**Selección de Servicios**", adhiriéndose ÚNICAMENTE a los Servicios de "**SISTEMA DE SORTEO DE AUXILIARES: INSCRIPCIÓN DE PERITOS 2015**" y "**NOTIFICACIONES ELECTRÓNICAS**".

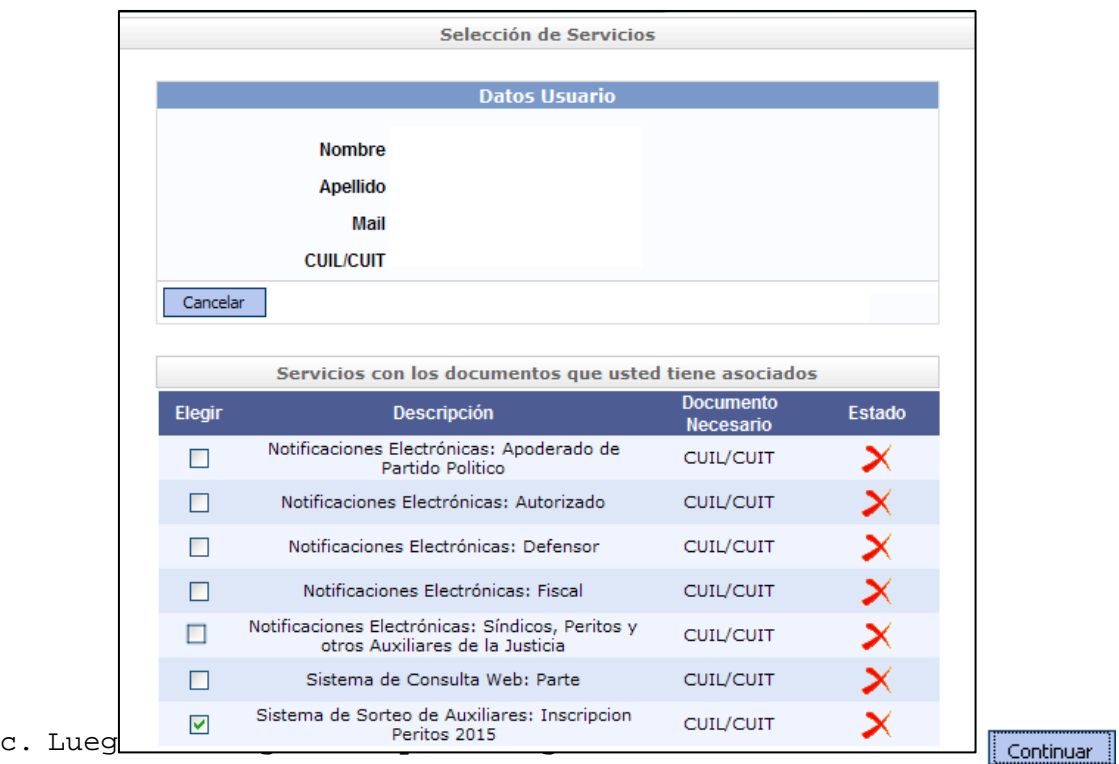

### 4- **INSCRIPCIÓN PERITOS 2015**:

i. Complete los cuadros correspondientes con sus datos personales (CUIL/CUIT, DNI, Fecha de nacimiento, Sexo), y haga clic en "**FINALIZAR**".

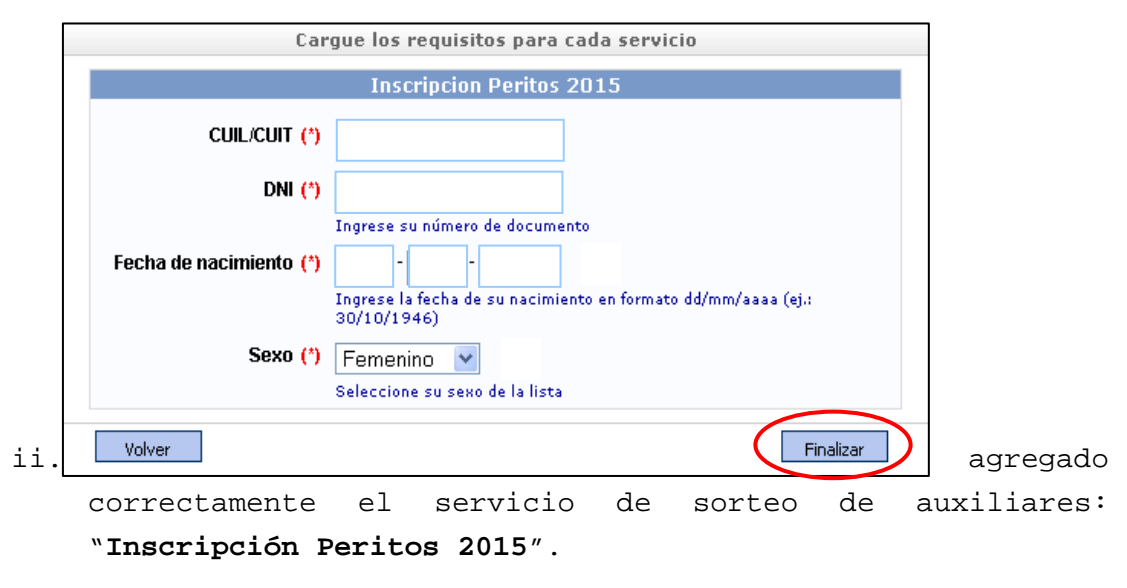

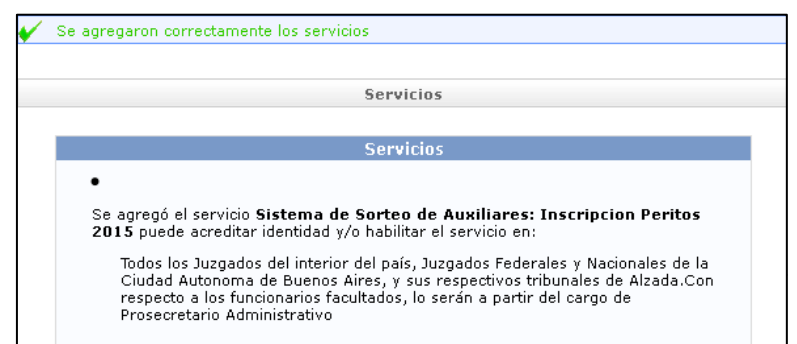

iii. A continuación deberá imprimir una constancia de "**Inscripción como Perito 2015**", la que, una vez validada, deberá agregar como archivo adjunto para poder incluirla como constancia de Inscripción para habilitarse en los servicios de "**Notificaciones Electrónicas**".

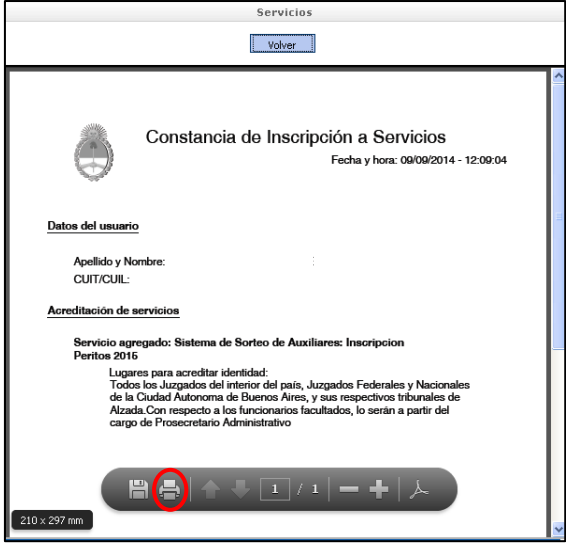

**NOTA**: Deberá imprimir la "**Constancia de Inscripción a Servicios**" para luego acompañarla con sus antecedentes de Perito para un Posterior Trámite de Validación en el mismo tribunal donde realizó la "**Validación de Usuario**".-

#### 5- **VALIDACIÓN:**

**a.** Para **HABILITAR** el servicio en su perfil y proseguir con la carga en el sistema deberá dirigirse ante un Tribunal Federal de su jurisdicción para que un **Funcionario Autorizado** pueda acreditar su identidad. Esa misma constancia de Inscripción "VALIDADA" con la firma y sello del agente Validador tendrá que escanearla para luego poder cargarla como constancia de Inscripción cuando realice el trámite de la adhesión al "Servicio de Notificaciones Electrónicas".

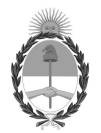

**SECRETARÍA DE SUPERINTENDENCIA** CÁMARA FEDERAL DE APELACIONES DE MENDOZA **PODER JUDICIAL DE LA NACIÓN** 

#### **6- CARGA DE DOCUMENTACIÓN:**

**a.** Deberá ingresar al sistema nuevamente con su Usuario y Contraseña, dirigirse al Servicio de **PERITO** y comenzar a completar la carga de la documentación como Perito acreditando en formato PDF todos los requisitos que vaya pidiéndole el sistema conforme a su especialidad. En este proceso usted estará creando su **Legajo Personal Digitalizado,** con la documentación que acredita su Identidad, su Idoneidad, y su Especialidad.-

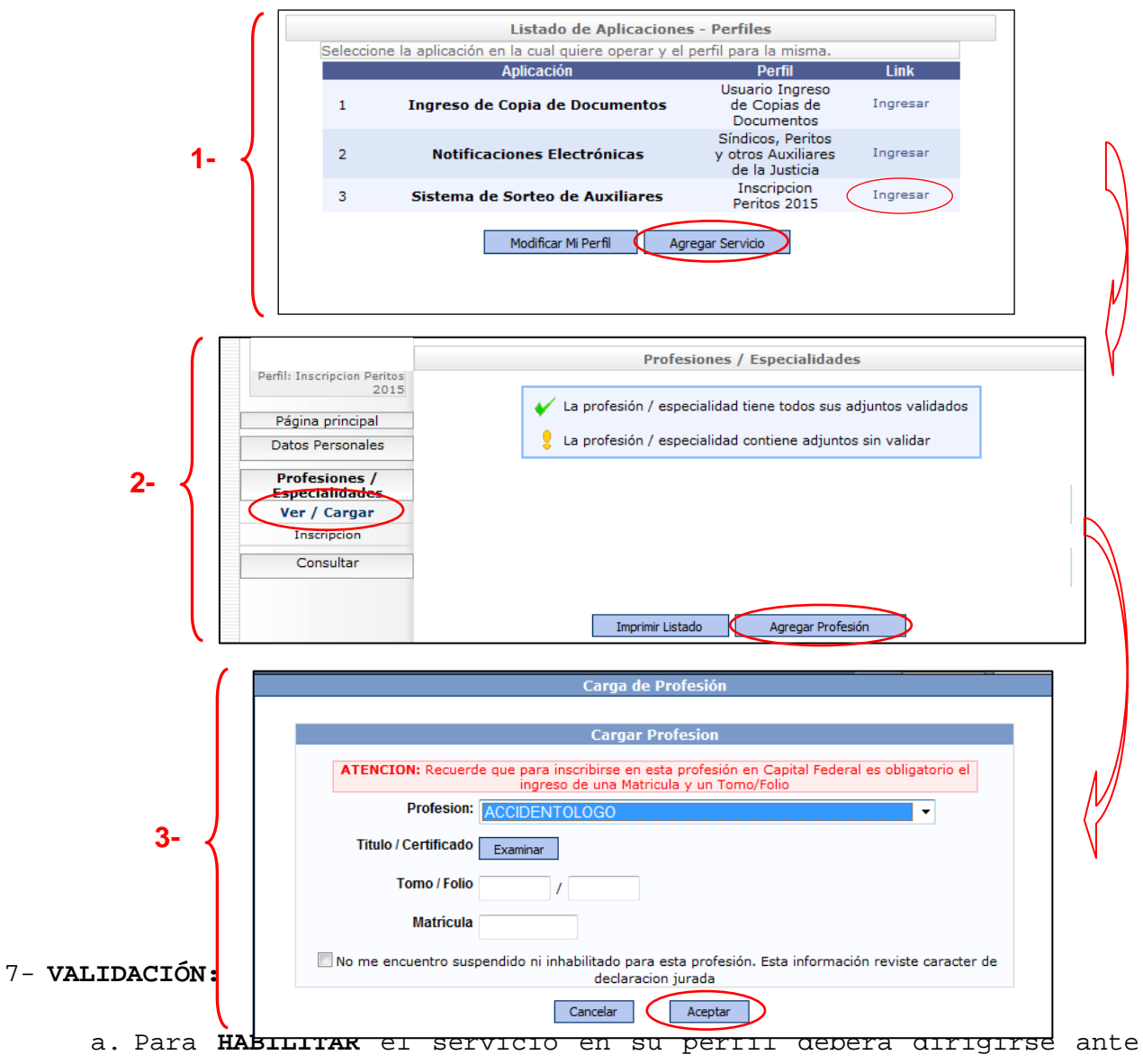

un Tribunal Federal de su jurisdicción para que un Agente Autorizado pueda acreditar la documentación que ha agregado en archivos PDF.

#### **8- NOTIFICACIONES ELECTRÓNICAS:**

- i. A partir del 01 de Noviembre usted podrá seguir con el trámite para la Adhesión al Servicio de notificaciones electrónicas conforme lo dispuesto en la Acordada Nº02/2014 de la C.S.J.N.
- ii. Llegado el momento, complete los cuadros correspondientes con sus datos personales (DNI), y agregue en el Botón "**EXAMINAR**" la constancia de Inscripción con su respectiva Validación, y haga clic en "**FINALIZAR**".

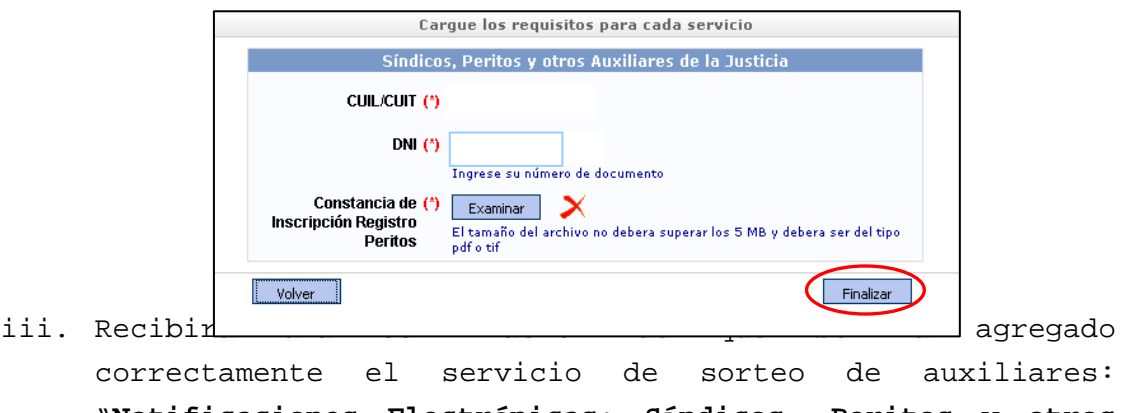

"**Notificaciones Electrónicas: Síndicos, Peritos y otros Auxiliares de la Justicia**".

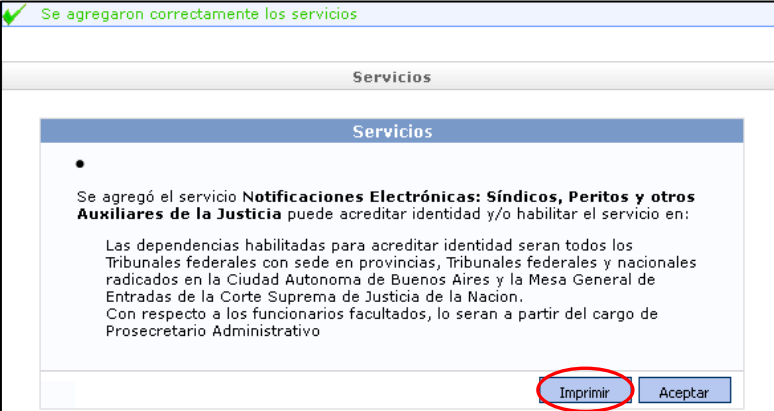

**iv.** A continuación deberá guardar e imprimir una constancia de "**Notificaciones Electrónicas**", tal cual lo hiciera anteriormente con la Constancia de "**Inscripción de Perito 2015**" para una nueva VALIDACIÓN ante un funcionario a cargo en la Justicia Federal.

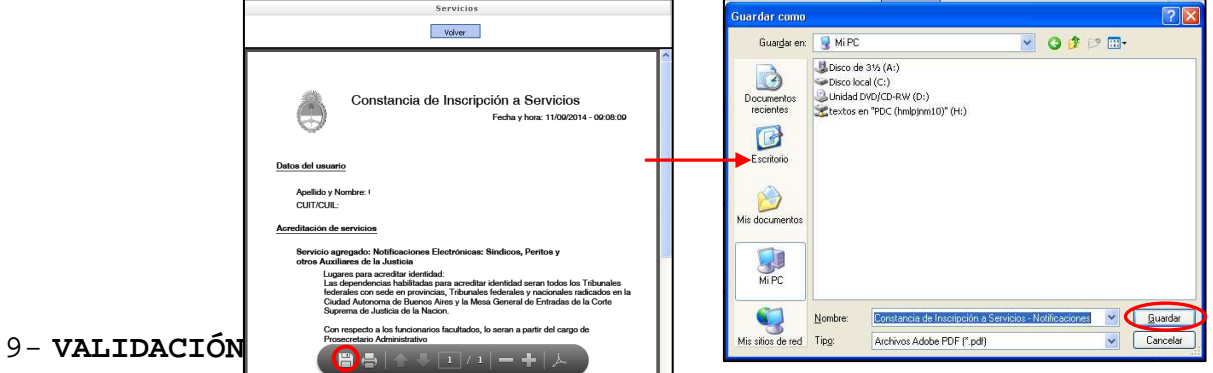

**a.** Cumplimentados los pasos anteriores, cuando ingrese nuevamente al sistema con su Usuario (CUIL/CUIT) y su contraseña, aparecerá un listado con los Servicios en su Perfil.

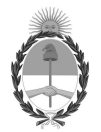

**SECRETARÍA DE SUPERINTENDENCIA** CÁMARA FEDERAL DE APELACIONES DE MENDOZA **PODER JUDICIAL DE LA NACIÓN** 

#### **10- SERVICIOS HABILITADOS:**

**a.** Finalizados los registros, las cargas y las validaciones Ud. ya se encuentra adherido a todos los servicios como Perito en la Justicia Federal, conforme lo dispuesto en la Acordada 02/14 de la Corte Suprema de Justicia de la Nación. En su **Legajo Virtual** ya se encuentran subidos sus antecedentes.-

MGP/JPM